# **NETWORK DATABASE SETTINGS**

# **REQUIREMENTS**

#### PC:

# Minimum requirements:

| Model         | Personal Computer Intel Core i5 3.2 GHz                                         |
|---------------|---------------------------------------------------------------------------------|
| RAM           | 4 GB DDR3                                                                       |
| HDD           | 1TB SATA                                                                        |
| OS            | Windows 8.1 Pro or higher                                                       |
| GRAPHIC CARD  | ATI 5450 1GB                                                                    |
| Monitor       | 1024x768 pixels at 65.000 colors (ideal 1280x1024 16 million of colors 32 bits) |
| Ethernet card | 2x Intel 10/100/1000 (no ceph)<br>3x Intel 10/100/1000 (with ceph)              |

<sup>\*2</sup> minimum ethernet cards are mandatory for X-View device

# recommended features for best performance:

- CPU: Personal Computer minimum Intel Core i7-6700 3.4 8M 4C
- RAM: 8 GB DDR4-2133 NECC
- SSD Hard Disk
- OS: Windows 10 Pro

# **PC ENVIRONMENT:**

- Updated Operating system and drivers
- Device directly connected to the PC: no USB hub or ethernet switch
- Disabled Network firewall
- No antivirus

## **NETWORK:**

- Cablate connection
- Performant 1Gb/s Switch

## A. HOW TO SHARE THE DATABASE FROM SERVER PC

1. Select "properties" of disk where the database is located (for example C:)

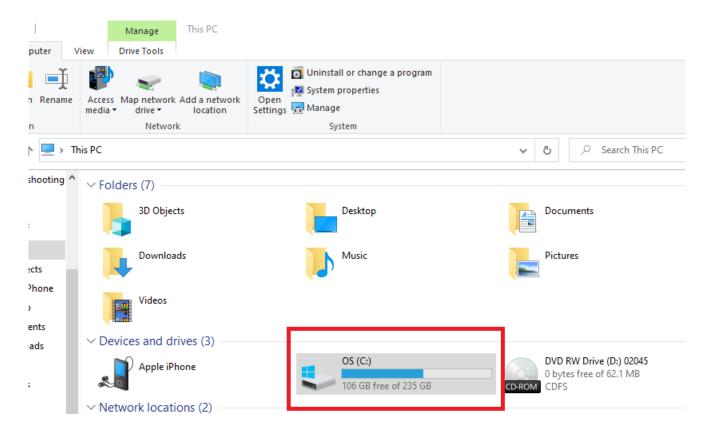

2. go to "sharing" and then click on "advanced sharing"

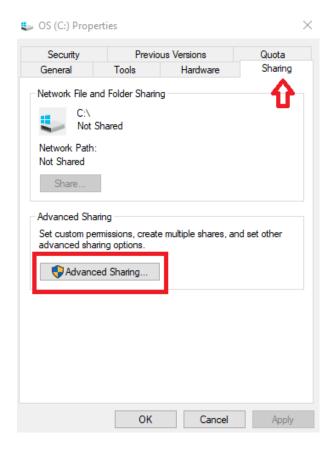

3. select "share this folder" → "apply"

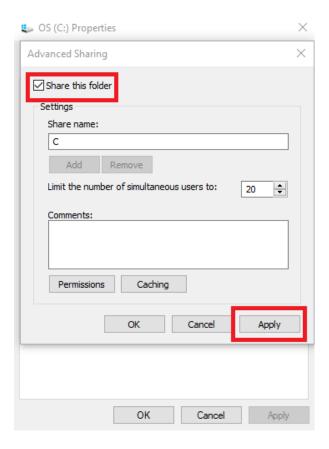

4. check the write\read permissions

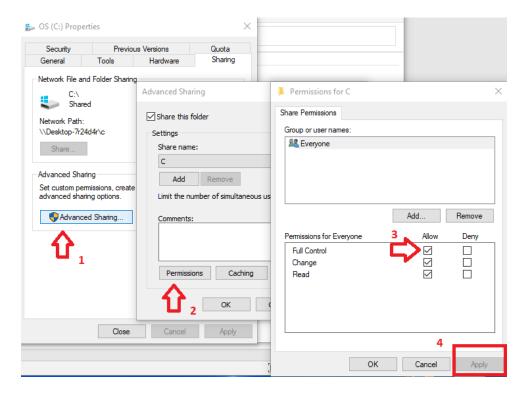

#### B. How to set fixed IP addresses of the server PC in the network

5. go on Ethernet settings "change adapter option" → "Ethernet" → "properties"

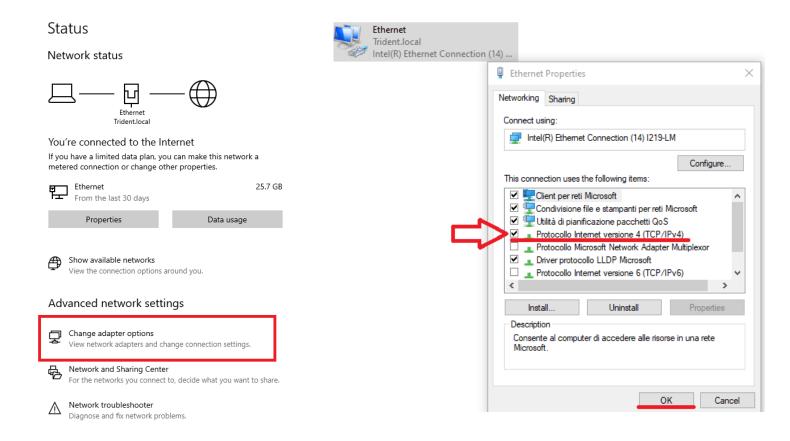

6. Set the IP (example)  $\rightarrow$  "OK"

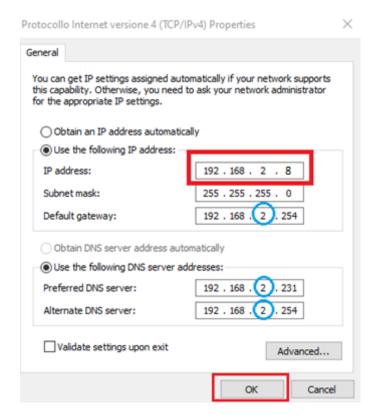

## C. How to connect the server PC to the client PC

7. On the server pc copy the network path you find in "disk C:" → "properties" → "sharing" → copy the name on "network path"

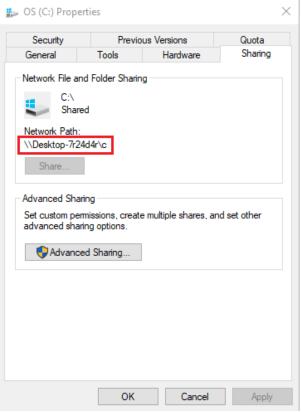

8. go on "map network drive" of the client PC

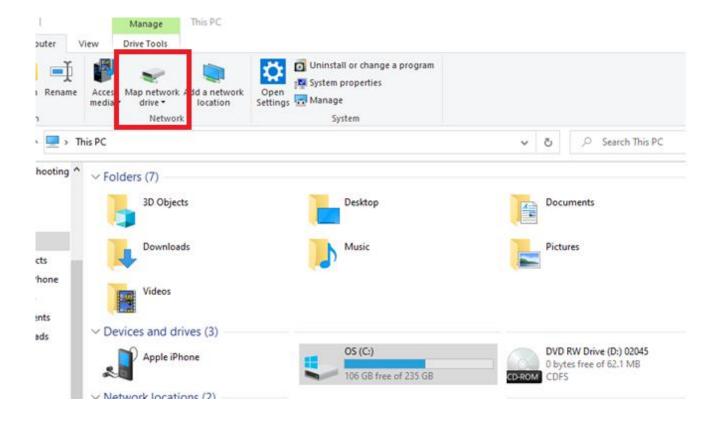

9. copy the Network path name on "Folder:" → "finish"

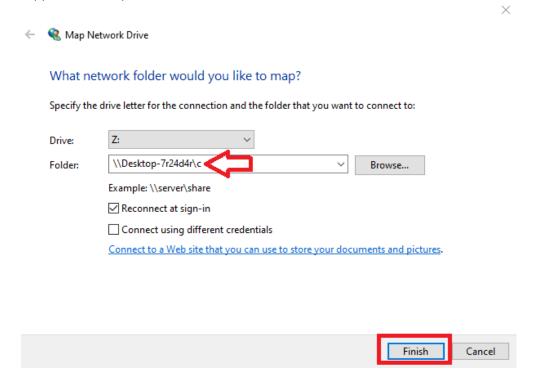

10. will appear the shared disk with Network path name

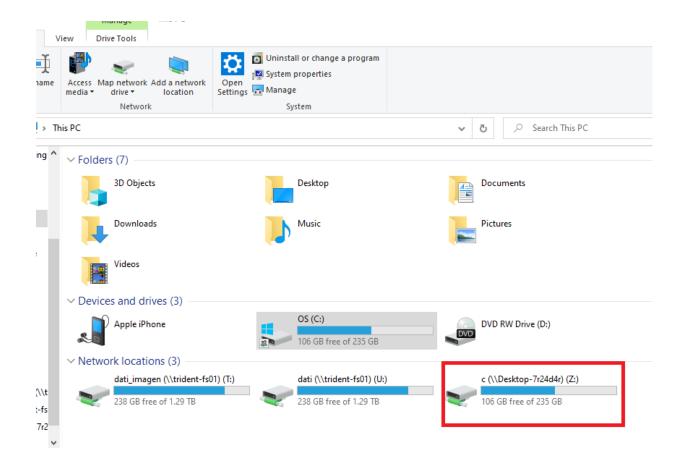

11. map again the shared disk → select the drive → use the IP that you set before → "finish" (\\IPADDRESS\\disk)

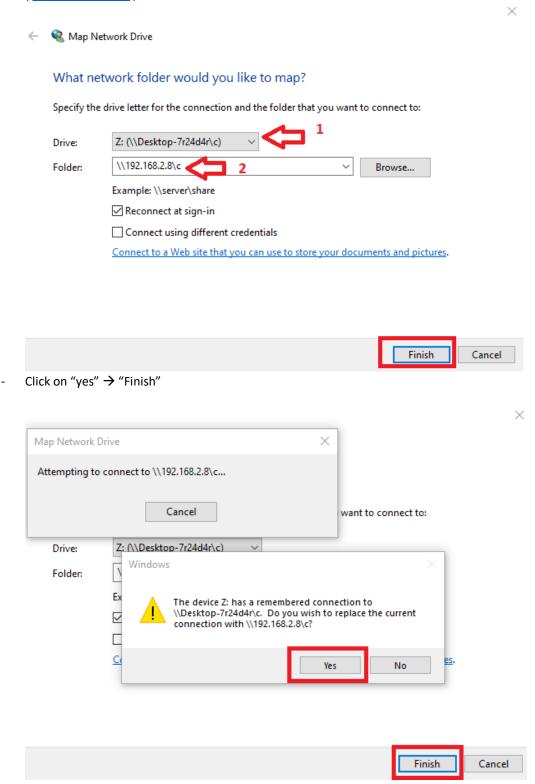

NB. you will find the IP name only in the client pcs

#### HOW TO SET THE DATABASE ON CLIENT PC

1. Map the "disk C:" on the client pc → write the IP you choose in the server pc settings

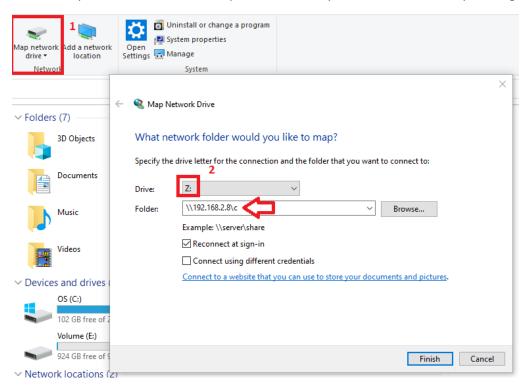

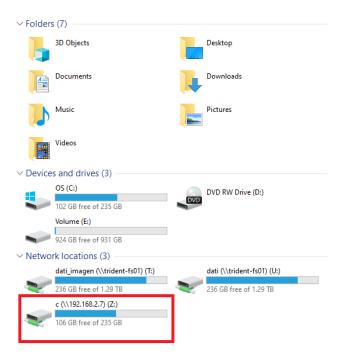

NB. The IP of the disk is the IP address selected

# 2. DEEPVIEW SETTING

Go on DeepView and click on "settings" → "database settings"

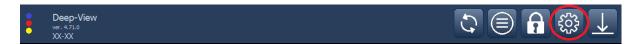

- Then select the disk Z: and press "Add"

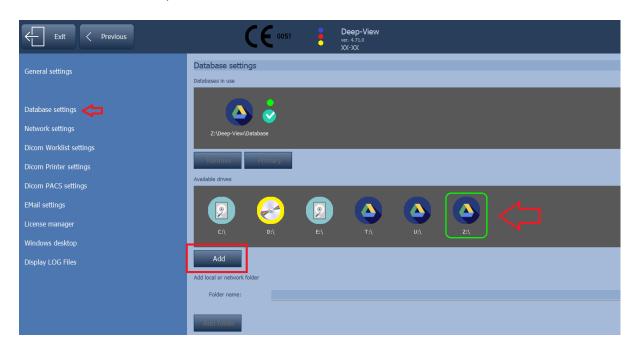

**NB.** If the customer has another database installed, he must keep it and add the disk **Z**: as primary database